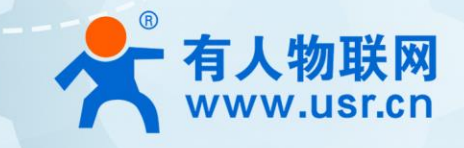

# 串口服务器

# 一观之<sup>面</sup> 产品使用说明手册<br>USR-N540

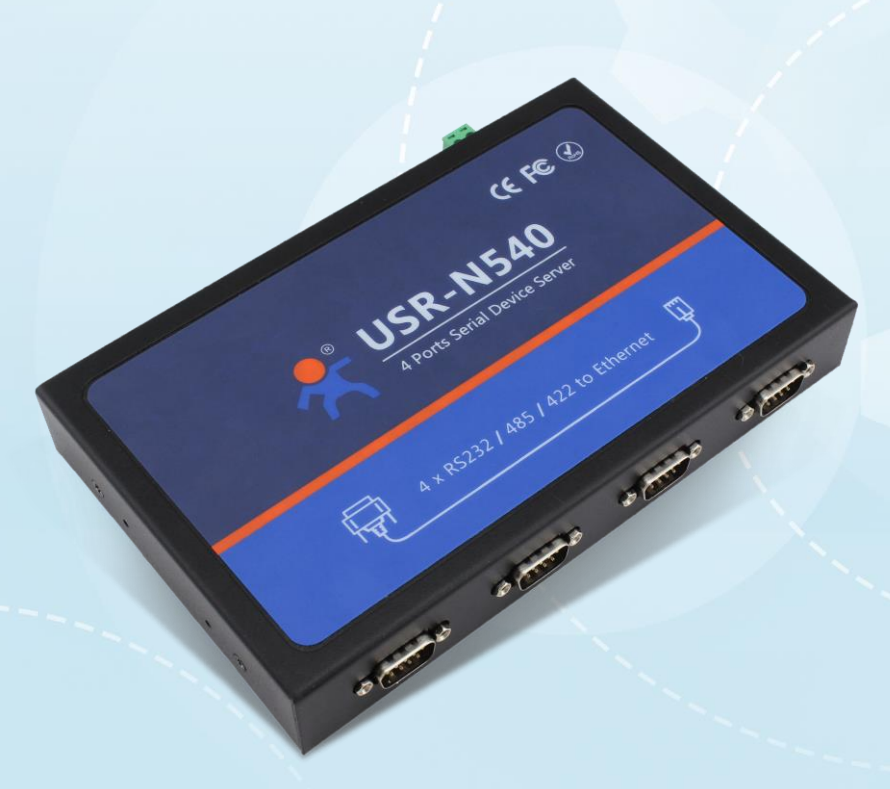

### 联网找有人

可信赖的智慧工业物联网伙伴

目录

Content

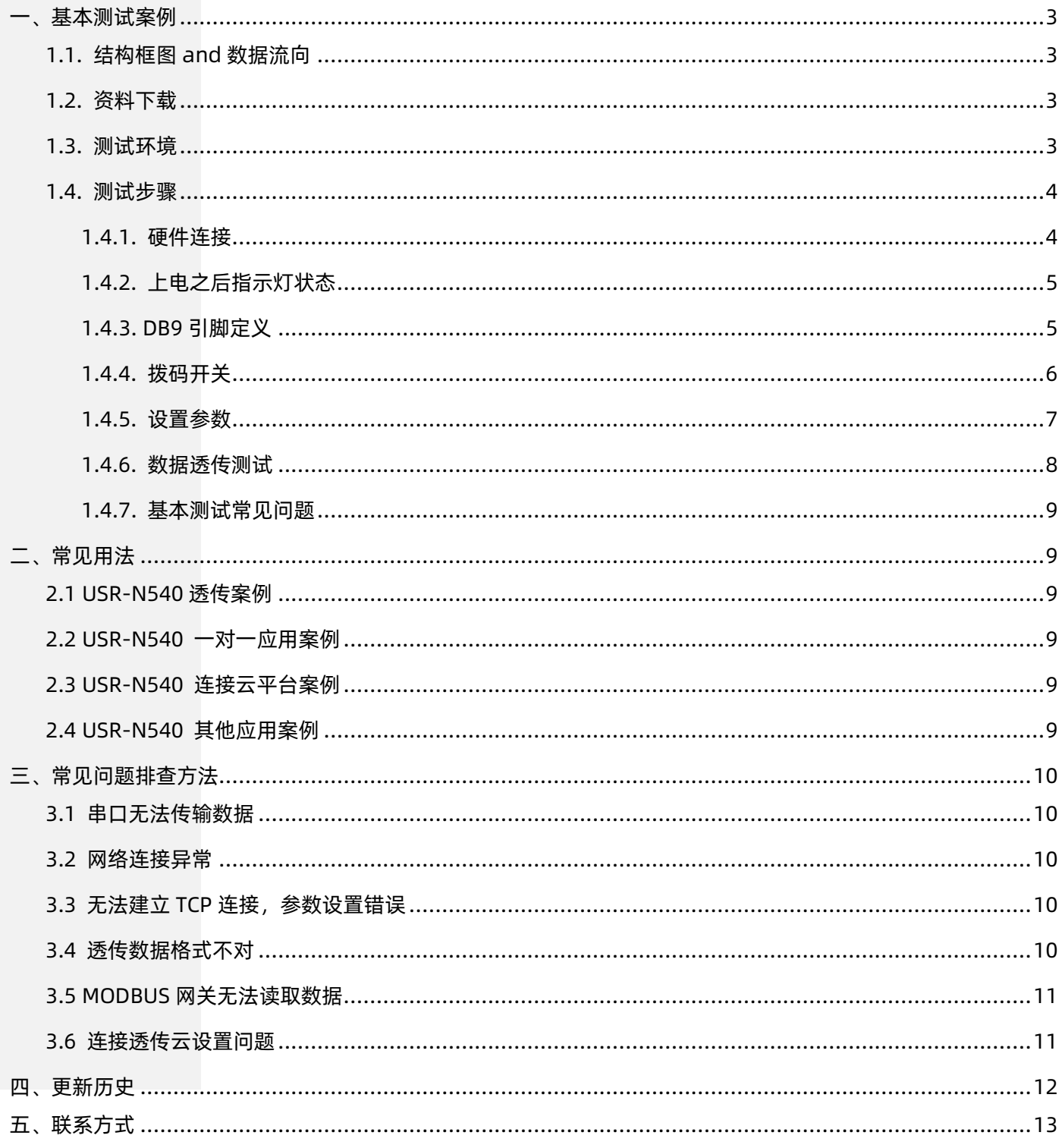

#### <span id="page-2-0"></span>一、基本测试案例

#### <span id="page-2-1"></span>1.1. 结构框图 and 数据流向

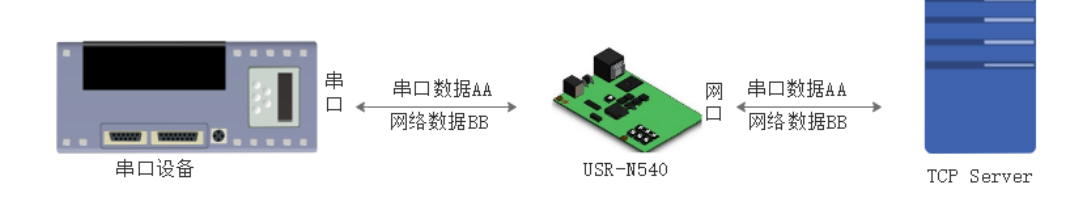

#### <span id="page-2-2"></span>1.2. 资料下载

说明书 https://www.usr.cn/Download/255.html

软件设计手册 https://www.usr.cn/Download/687.html

规格书 https://www.usr.cn/Download/421.html

设置软件下载地址 https://www.usr.cn/Download/230.html

<span id="page-2-3"></span>1.3. 测试环境

所需物品:

如果您已经购买 USR-N540,会有如下配件

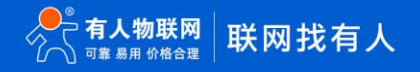

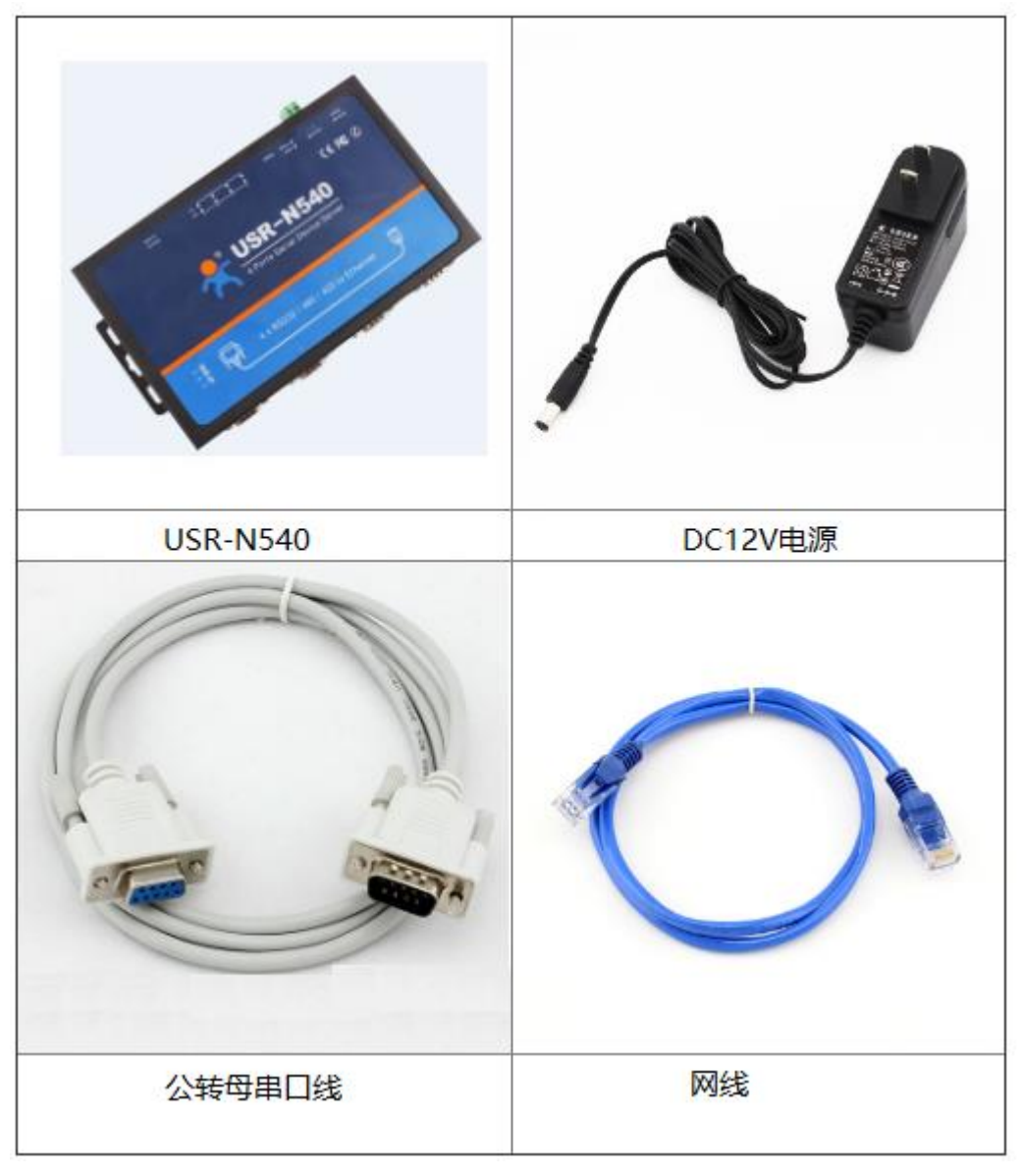

#### 快速测试所需如下:

- 1. DC12V(或 5V) 1A 电源一个
- 2. 串口线(公转母)一个
- 3. 网线一根
- 4. USR-N540 一个
- 5. 电脑一台
- <span id="page-3-1"></span><span id="page-3-0"></span>1.4. 测试步骤

#### 1.4.1. 硬件连接

为了测试串口到网络的通讯转换,我们将 N540(USR- N540, 简称 N540 下同)的串口通过串口线 (或 USB 转串口线) 与计算机相连接, 通过网线将 N540 的网口 PC 的网口相连接,N540 拨码开关拨到 232 位置 (默认为 232 位置) ,检测硬件连接无错误后,接入我们配送的 电源适配器, 给 N540 供电, 连接示意图如图所示:

#### USR-N540 产品使用说明手册

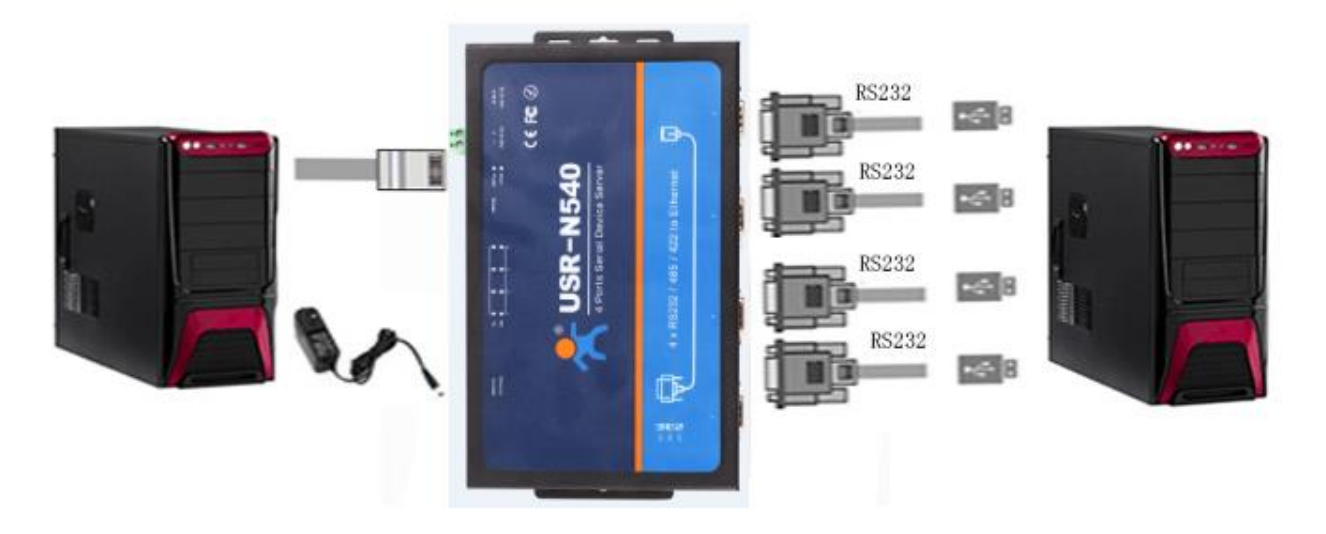

#### 1.4.2. 上电之后指示灯状态

<span id="page-4-0"></span>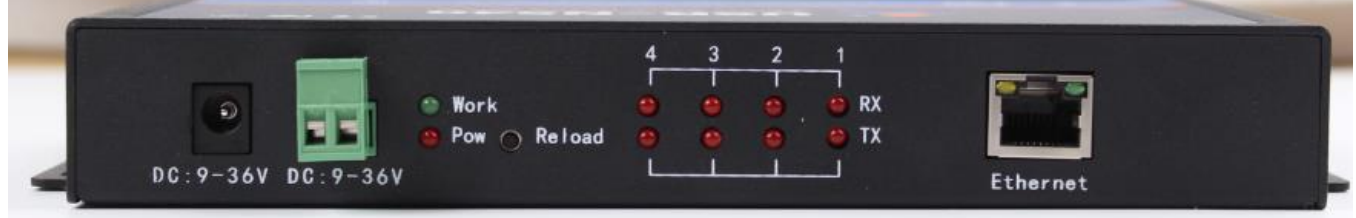

- 1) POWER:电源指示灯,只要电源连接正常,指示长灯亮。
- 2) WORK: Work 指示灯, N540 工作状态指示灯, N540 正常工作, 指示灯闪亮。
- 3) TX1: 串口 1 发送指示灯
- 4) RX1: 串口 1 接收指示灯
- 5) TX2:串口 2 发送指示灯
- 6) RX2:串口 2 接收指示灯
- 7) TX3:串口 3 发送指示灯
- 8) RX3:串口 3 接收指示灯
- 9) TX4: 串口 4 发送指示灯
- <span id="page-4-1"></span>10) RX4: 串口 4 接收指示灯

1.4.3. DB9 引脚定义

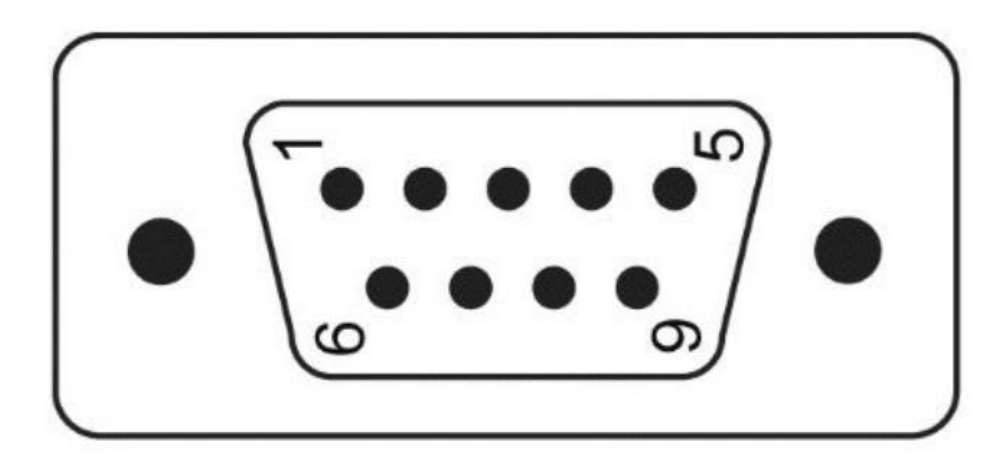

#### 口引脚图示

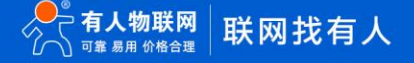

#### USR-N540 产品使用说明手册

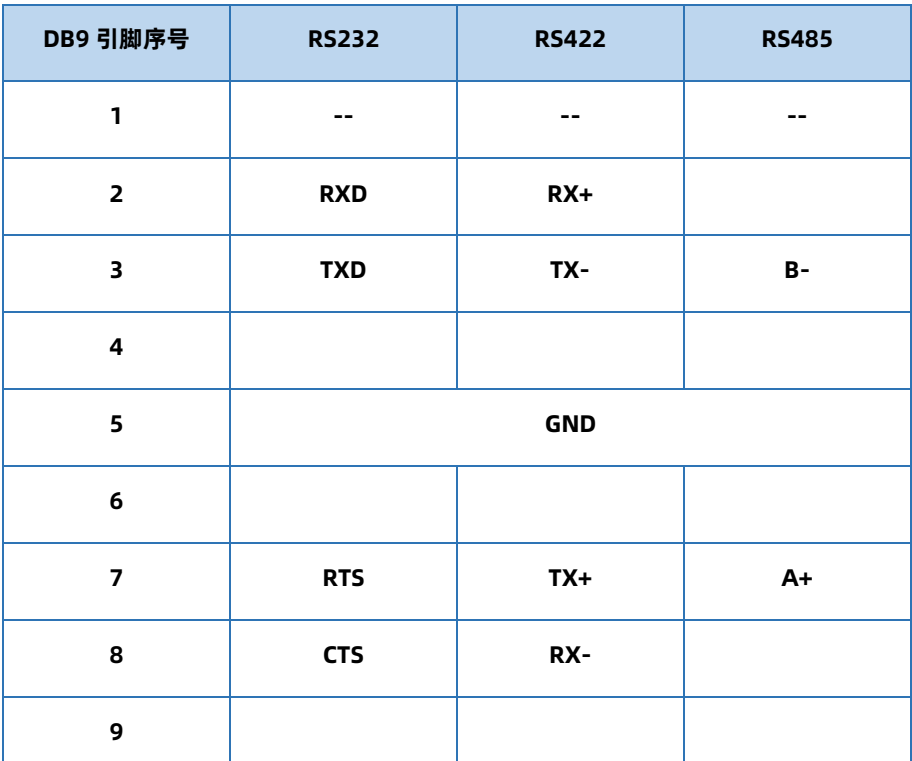

当工作在 RS232 模式下,引脚 2 位 RX,引脚 3 为 TX,引脚 5 为 GND,引脚 7 为 RTS,引脚 8 为 CTS。

当工作在 RS485 模式下,引脚 3 为 B(-),引脚 7 为 A(+)。

当工作在 RS422 模式下,引脚 2 位 RX(+),引脚 8 为 RX(-),引脚 3 为 TX(-),引脚 8 为 TX(+)。

#### 1.4.4. 拨码开关

<span id="page-5-0"></span>N540 设置串口模式可以通过网页和拨码开关设置, 当网页设拨码开关模式时, 拨码开关起作用, 当网页设置串口为制定模式时, 网页 起作用,网页优先级高于拨码开关

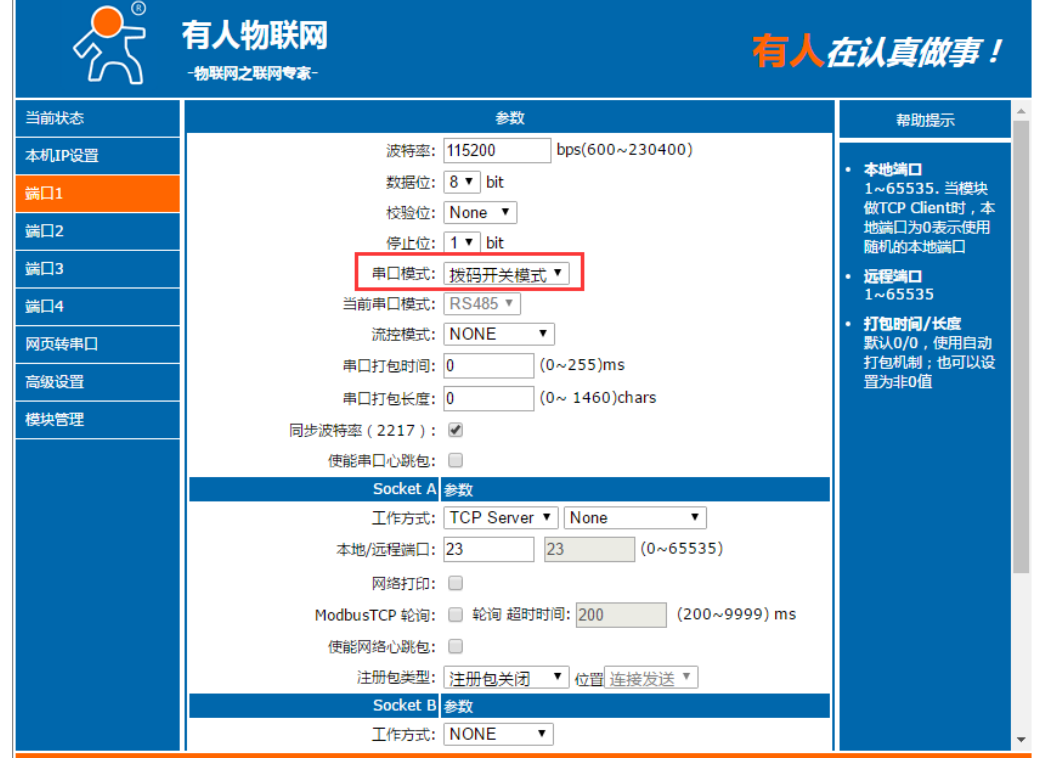

拨码开关的网页设置

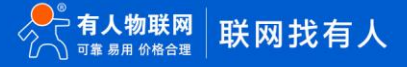

1) 当工作在 RS232 模式下,拨码开关均为向下,拨码开关值为 00 (向上为 1, 向下为 0, 如下图)

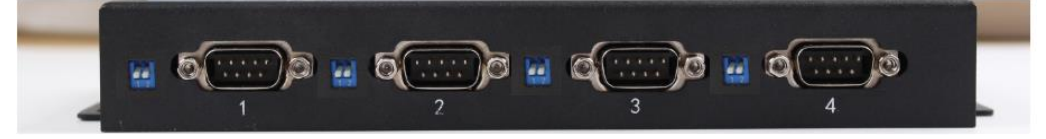

拨码开关 RS232 状态

2) 当工作在 RS485 模式下,拨码开关均为向上,拨码开关值为 11 (向上为 1, 向下为 0, 如下图)

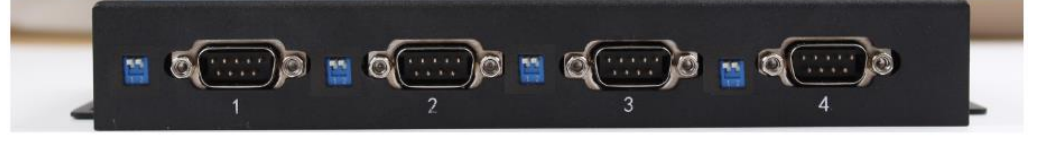

拨码开关 RS485 状态

3) 当工作在 RS422 模式下,拨码开左边向上,右边向下,拨码开关值为 10 (向上为 1, 向下为 0, 如下图)

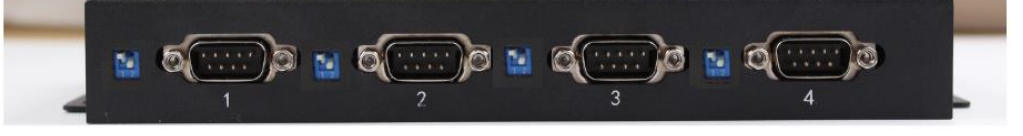

拨码开关 RS422 状态

1.4.5. 设置参数

<span id="page-6-0"></span>为了防止很多用户在应用中出现的搜索不到,ping 不通,还有打不开网页等问题。在硬件连接好之后,使用之前,先对电脑进行如下内 容的检测。

- 1) 关闭电脑的防火墙和杀毒软件(一般在控制面板里)。
- 2) 关闭与本次测试无关的网卡,只保留一个本地连接。
- 3) 对于服务器直连 PC 的情况, 必须要给你的电脑设置一个静态的, 与 N540 的 IP 在同一个网段的 IP, 比如: 192.168.0.201。

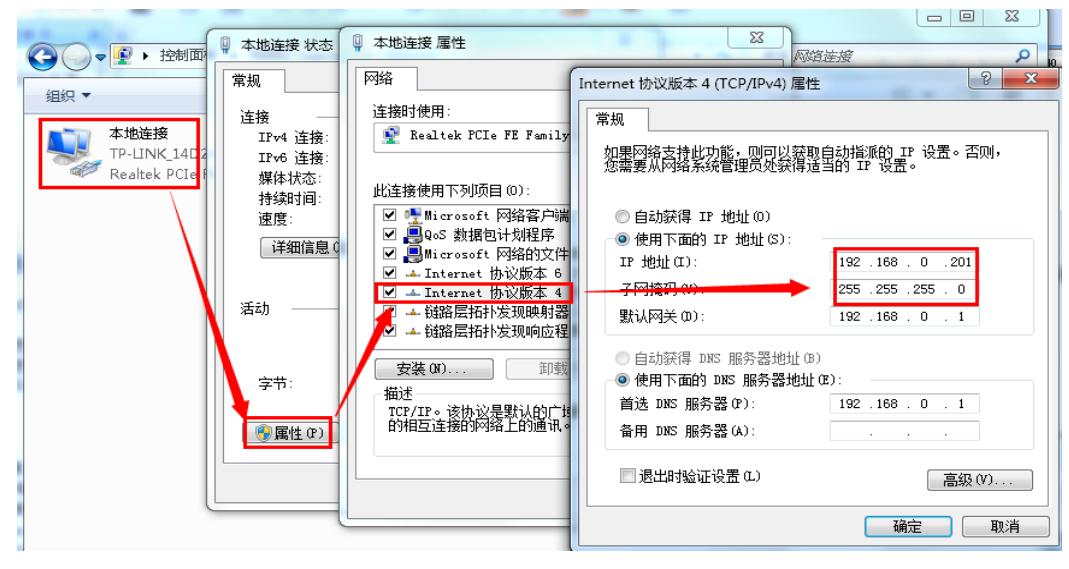

USR-N540 具体设置页面如下(网页设置后重启模块):

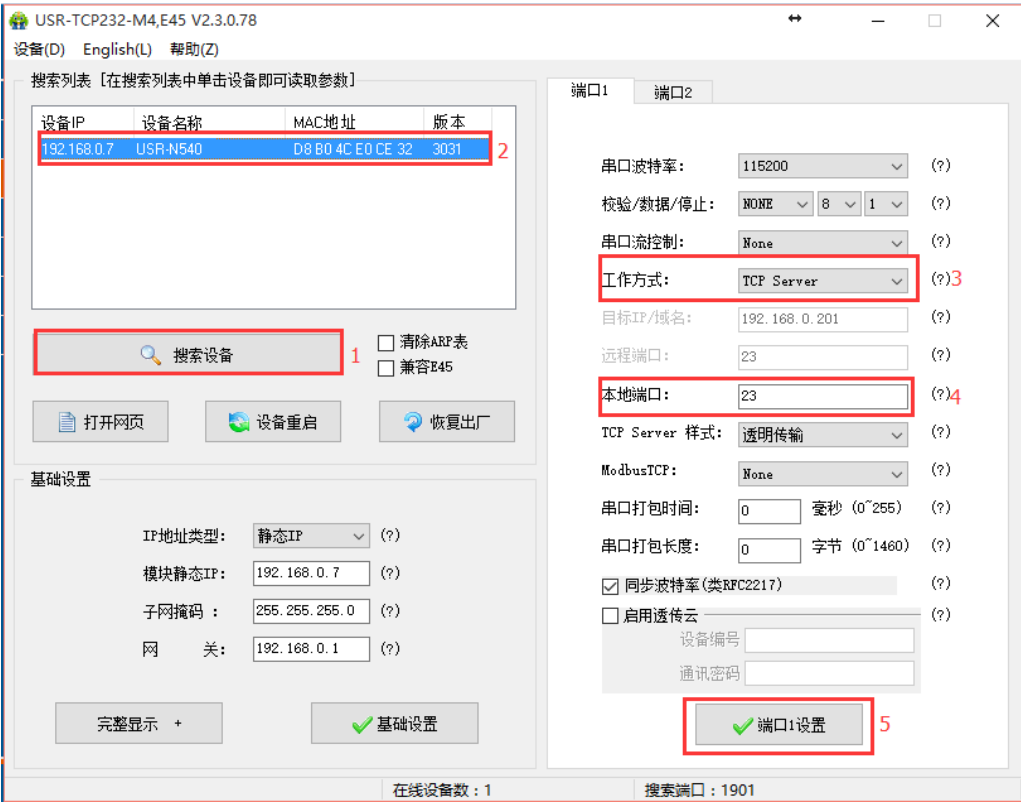

1.4.6. 数据透传测试

#### <span id="page-7-0"></span>数据传输测试

上述步骤确认无误后,就可以进行串口与以太网口之间的双向通信了,操作步骤如下:

- 1) 打开测试软件"USR-TCP232-Test.exe" 1, 按照图 1 连接好硬件。
- 2) 网络设置区选择 TCP Client 模式, 服务器 IP 地址输入 192.168.0.7, 服务器端口号输入 23 (确定硬件连接串口为串口 1), 点 击连接建立 TCP 连接, 串口波特率设置为 115200, 串口参数设置为 None/8/1, 点击打开, 打开串口。

至此,我们就可以在串口和网络之间进行数据收发测试了,串口到网络的数据流向是:计算机串口->N540 串口->N540 以太网口->计 算机网络;网络到串口的数据流向是:计算机网络->N540 以太网口->N540 串口->计算机串口。具体演示如下图所示:

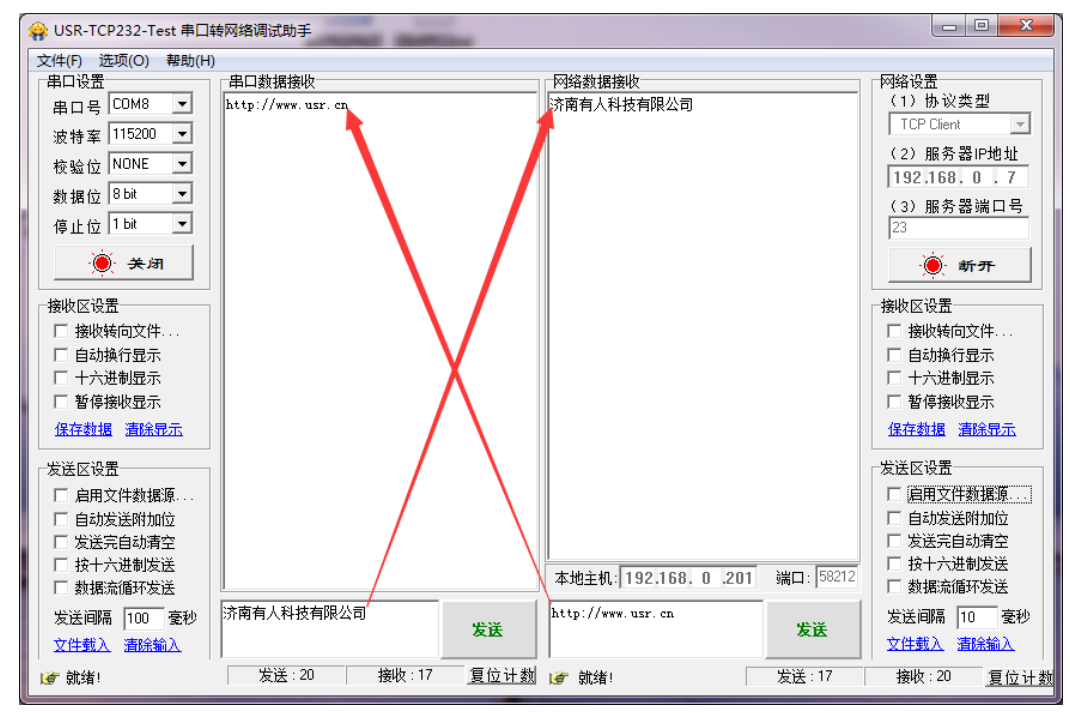

<span id="page-8-0"></span>①有人网络调试助手下载连接:**<http://www.usr.cn/Download/27.html>**

- 1.4.7. 基本测试常见问题
- (1)拨码开关未按照串口选择
- (2) 串口接线错误, 需要按照说明书中检查串口引脚接线
- (3) TCP server 模式无法建立连接, 未关闭防火墙, 禁用其他网卡
- <span id="page-8-1"></span>(4) 数据乱码, 串口波特率设置错误, 未设置和串口设备一致的串口参数

#### 二、常见用法

#### <span id="page-8-2"></span>2.1 USR-N540 透传案例

- (1)工业级四串口服务器 USR-N540 基本测试通信和使用方案 https://www.usr.cn/Faq/237.html
- (2)工业级四串口服务器 N540 连接工业路由器通信设置方法 https://www.usr.cn/Faq/265.html

#### <span id="page-8-3"></span>2.2 USR-N540 一对一应用案例

- (1)两个 N540 局域网一对一透传通信测试 https://www.usr.cn/Faq/794.html
- (2)USR-N540 连接有人云与 VCOM 一对一透传 https://www.usr.cn/Faq/833.html
- (3)USR-N540 使用有人云一对一透传 https://www.usr.cn/Faq/835.html

#### <span id="page-8-4"></span>2.3 USR-N540 连接云平台案例

- (1)USR-N540 连接透传云组态基本测试 https://www.usr.cn/Faq/756.html
- (2)USR-N540 如何连接有人云 modbus RTU 组态 https://www.usr.cn/Faq/757.html
- (3)USR-N540 使用有人云一对多透传 https://www.usr.cn/Faq/834.html

#### <span id="page-8-5"></span>2.4 USR-N540 其他应用案例

- (1)工业级四串口服务器 N540 多串口同一个虚拟串口通讯 https://www.usr.cn/Faq/410.html
- (2)工业级四串口服务器 N540 连接虚拟串口通信 https://www.usr.cn/Faq/411.html
- (3)串口服务器 USR-N540 连接组态王设置步骤 https://www.usr.cn/Faq/602.html
- (4)USR-N540 网络 AT 指令测试使用案例 https://www.usr.cn/Faq/793.html

#### 三、常见问题排查方法

#### <span id="page-9-1"></span><span id="page-9-0"></span>3.1 串口无法传输数据

1、检查 232 接线,如果使用 USB-RS232 线、转接线,联系线厂家要 USB-RS232 线、转接线、232 设备串口的线序,确认设备端 232 串口的 TX RX 和 302 串口的 TX RX 交叉连接。

TX 接 RX, RX 接 TX, GND 接 GND。

拨码开关都朝下是 232。DB9 公头引脚定义 2 引脚是 RXD,3 引脚是 TXD,5 引脚是 GND。

2、检查 485 A 和 B 接线是否正常, A 接 A B 接 B

拔码开关都朝上是 485。DB9 公头引脚定义 3 引脚是 B , 7 引脚是 A, 5 引脚是 GND

- 3、检查 485 线是否接触良好, 用万用表测试量是否导通
- 4、检查 485 线是否中断, 用万用表测试量线是否导通
- 5、485,单向传输数据,不允许双向同时传输数据
- 6、检查 422 接线是否正确。

拨码开关一上一下是 422

#### <span id="page-9-2"></span>3.2 网络连接异常

- 1、检查网线是否接触良好。
- 2、接交换机,检查交换机是否正常工作,IP 在同一网段。
- 3、接电脑,检查 IP 是否设置同一网段。
- 4、接远程服务器,接能上网的路由器,N540 设置 DHCP 或者静态 IP 和路由器 LAN IP 同网段。
- 5、接路由器,路由器工作是否稳定。

#### <span id="page-9-3"></span>3.3 无法建立 TCP 连接,参数设置错误

- 1、N540 TCPserver 电脑关闭防火墙,禁用其他网卡。
- 2、N540 TCP server,本地端口。

电脑软件 TCP client 远程服务器填 N540 IP, 远程端口填 N540 本地端口。

3、N540 TCP client , 远程服务器地址填电脑 IP, 远程端口填电脑本机端口。

电脑软件 TCP server,本机端口。

- 4、两个 N540 要实现一对一对传,一个设置 TCP server,另一个设置 TCP client。
- 5、N540 TCP server,虚拟串口软件 TCP client。
- 6、N540 TCP client,虚拟串口软件 TCP server。

#### <span id="page-9-4"></span>3.4 透传数据格式不对

- 1、N540 支持普通协议, 是数据透传, 串口发什么数据, 网络收到什么数据。 (N540 也支持 MDOBUS 网关功能,网络连接 MODBUS TCP)
- 2、N540 每次发送的数据量,结合打包时间和打包长度,波特率,设置合理
- 3、N540 串口参数要设置和设备串口参数一致。
- 包括波特率、数据位、停止位、校验位。
- 4、透传模式,串口 MODBUS RTU, 网络端 MODBUS RTU
- 5、MODBUS 网关功能,串口 MODBUS RTU,网络端 MODBUS TCP

#### <span id="page-10-0"></span>3.5 MODBUS 网关无法读取数据

1、网页串口参数,开启 MODBUS 轮询功能,超时时间 200ms 改大

2、网络软件设置合理的采集命令时间间隔,不要太快

#### <span id="page-10-1"></span>3.6 连接透传云设置问题

1、N540 设置 DHCP 或静态连接可以上网的路由器

2、透传云上添加设备

3、N540 设置 TCP client, 远程服务器域名填透传云域名 clouddata.usr.cn 和远程端口号填 15000, 开启注册包, 注册包类型选择 CLOUD,设置透传云 20 位设备编号和 8 位通讯密码

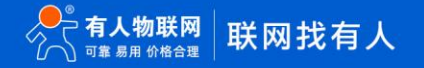

#### USR-N540 产品使用说明手册

#### <span id="page-11-0"></span>四、更新历史

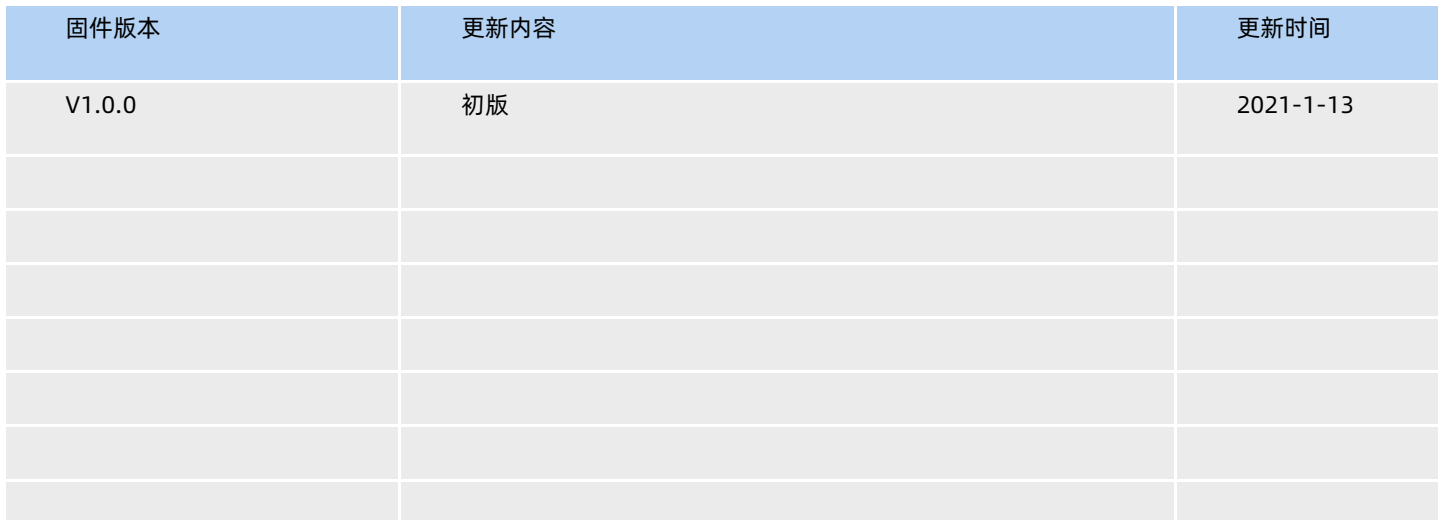

#### <span id="page-12-0"></span>五、联系方式

公 司:济南有人物联网技术有限公司

地 址:济南市历下区茂岭山三号路中欧校友产业大厦 12、13 层有人物联网

网 址[:http://www.usr.cn](http://www.usr.cn/)

用户支持中心: http://h.usr.cn

邮 箱:sales@usr.cn

有人愿景:工业物联网领域的生态型企业

公司文化:有人在认真做事!

产品理念:简单 可靠 价格合理

有人信条:天道酬勤 厚德载物 共同成长

## 可信赖的智慧工业物联网伙伴

天猫旗舰店: https://youren.tmall.com 京东旗舰店: https://youren.jd.com 官 方 网 站: www.usr.cn 技术支持工单[:h.usr.cn](http://h.usr.cn/) 战略合作联络: ceo@usr.cn 软件合作联络: console@usr.cn 电话:0531-66592361

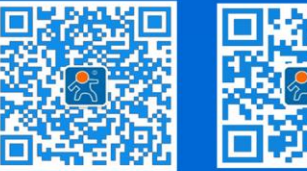

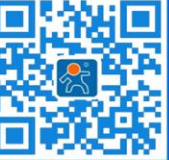

关注有人微信公众号 登录商城快速下单

13 [www.usr.cn](http://www.usr.cn/) 地址:山东省济南市历下区茂岭山三号路中欧校友产业大厦 12、13 层有人物联网